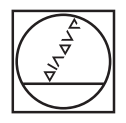

# **HEIDENHAIN**

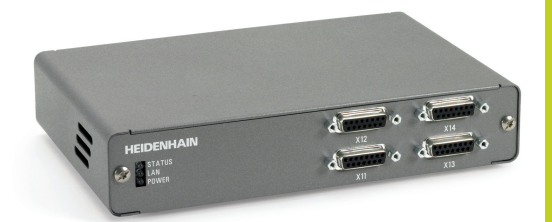

**Preliminary** User´s Guide

**EIB 700 Series** Application Software

# **General Information**

The application software permits demonstration of the basic capabilities of the EIB 700 series. All functions that are used in typical applications are supported, but not all possible functions are supported. More than one EIB can be managed. This Quick Reference Guide only rudimentarily introduces the program and its operation. The details regarding the various settings are described in the manual. The CD contains the program both as an executable file and as

source code.

Please note:

This software is just a beta version that does not support the full scope of functions and has not yet been fully tested.

# **Start Options**

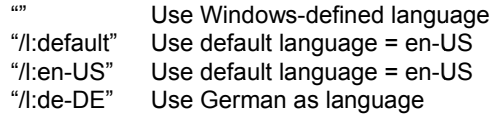

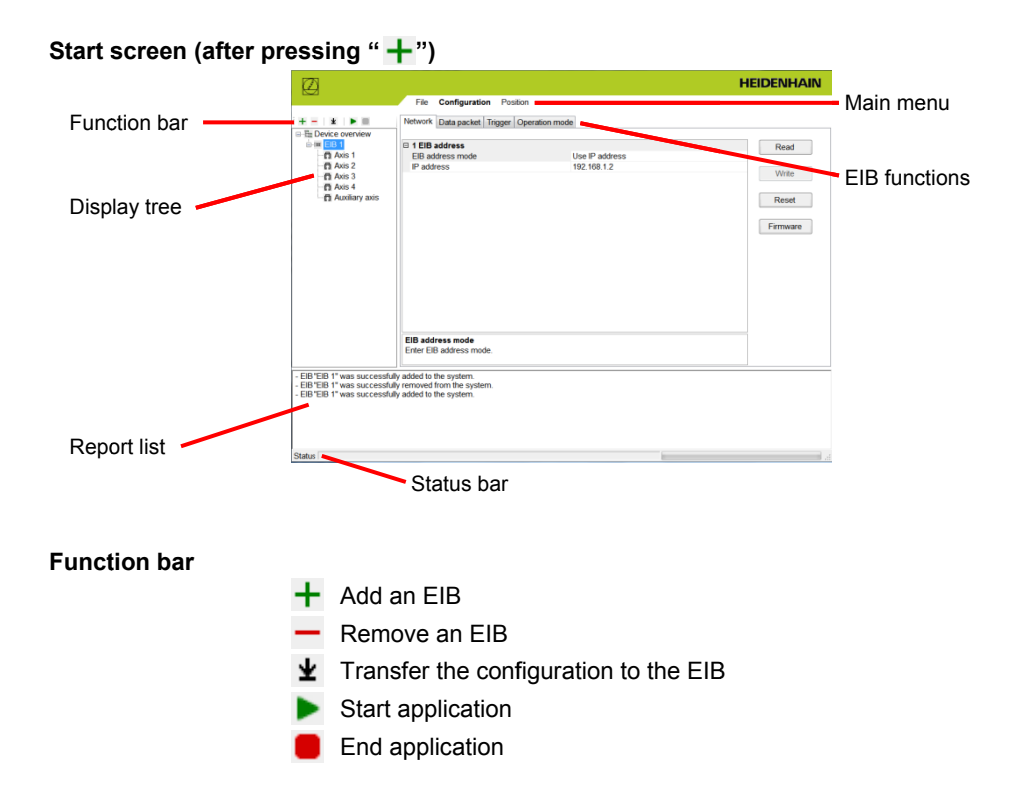

# **Start Options**

### **Display tree**

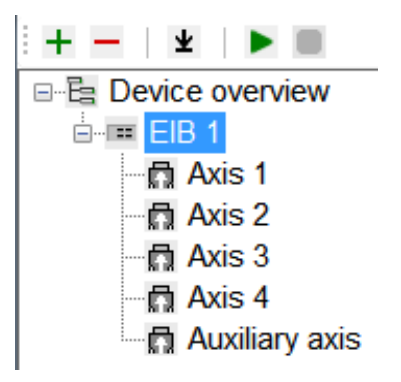

Click to select the respective EIB or axis. The selection of an EIB or an axis determines which tabs are shown/hidden in the EIB functions.

#### **Report list**

The most important steps and messages are displayed here. The list can be marked and copied with the mouse.

#### **Status bar**

Display of the most important status messages.

# **Main Menus**

#### **File menu**

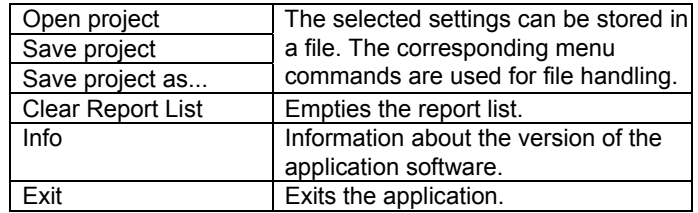

#### **Configuration menu**

The corresponding EIB functions are shown as tabs. The functions for axis setting are only shown if an axis was activated in the display tree.

#### **EIB functions:**

"Network"

The connection with the EIB is established (if a button is pressed) and the appropriate parameters are displayed. They can also be changed and written to the EIB ("Read" and "Write" buttons).

Press "Reset" to reset the EIB.

Press "Firmware" to update the firmware of the EIB.

Note about changing the network address:

- Enter the new IP address under "Network Parameters"  $\rightarrow$ "Write" button
- Press the "Reset" button (the changed address does not take effect until after the EIB is reset).
	- $\rightarrow$  The error message that appears is caused by the application, and must be acknowledged! (conflict between the IP addresses under "Network Parameters" and "EIB Address")
- Change the IP address under "EIB Address"  $\rightarrow$  "Read" button
	- $\rightarrow$  It should now be possible to address the EIB under the new address.

"Axis"

Is active if an axis was activated in the display tree. Settings of the corresponding axis parameters.

## **Main Menus**

"Data Packet" Displays the data packets transmitted by the respective EIB.

"Trigger" Selection of the trigger properties. The settings always refer to the currently selected EIB.

"Operation mode" Selection of the operating mode. This setting always refers to all EIB units.

#### **"Position" menu**

The corresponding EIB functions are shown as tabs. The functions for displaying detail information are only shown if an axis was activated in the display tree.

#### **EIB functions**

"Summary Display"

An overview shows the position values of the four axes of the respective EIB units.

Displays:

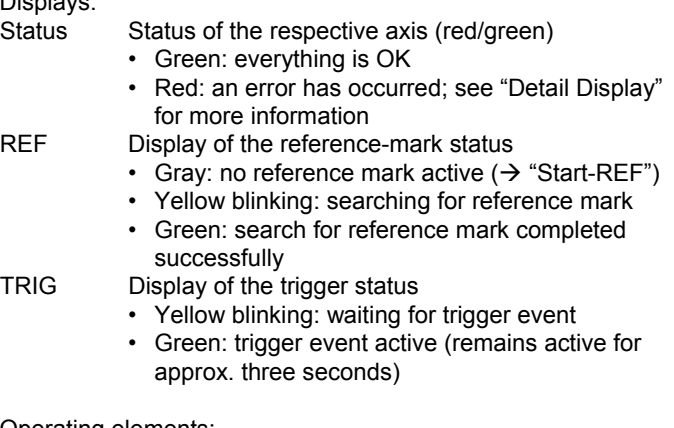

Operating elements:

- Start-REF Starts the search for the reference mark
- Clear Resets the counter, clears the last search for a reference mark

"Detail Display"

Along with the displays of the "Summary Display," information about the transmission status and the contents of the data packets sent from the EIB to the PC are shown. Individual transmission errors can be reset during operation (button next to the respective display).

The "Recording" operating mode also shows how full the EIB's internal buffer is. Specific values can be selected and displayed via the operating elements after recording has ended.

"Display Options"

Various display options can be set.

You can also set whether the contents of the data packets are to be stored in a file.

# **Note about the Drop-Down Menus**

Drop-down menus are used for most selection menus. Here is an example for selecting the interface of the axis.

**Step 1** Screen when "Axis" is called the first time

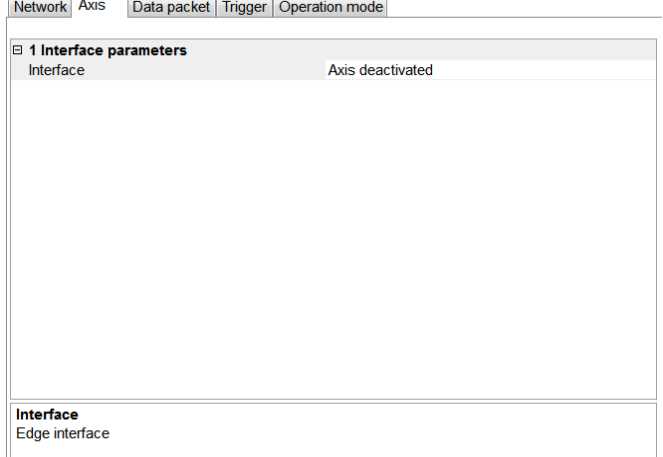

As a default, the axis is deactivated. Tips are shown in the lower area.

### **Step 2** Selection

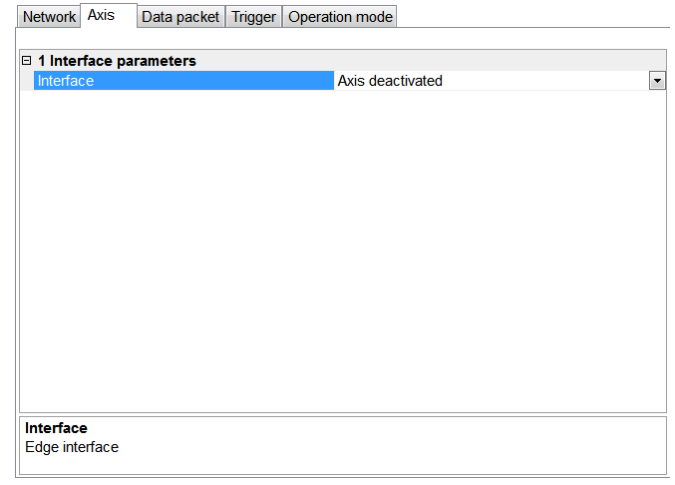

Click "Axis deactivated," and an arrow appears to the right. Click this arrow to show the possible selections. Double-click to roll through the selection possibilities.

#### **Step 3** Activate the selection

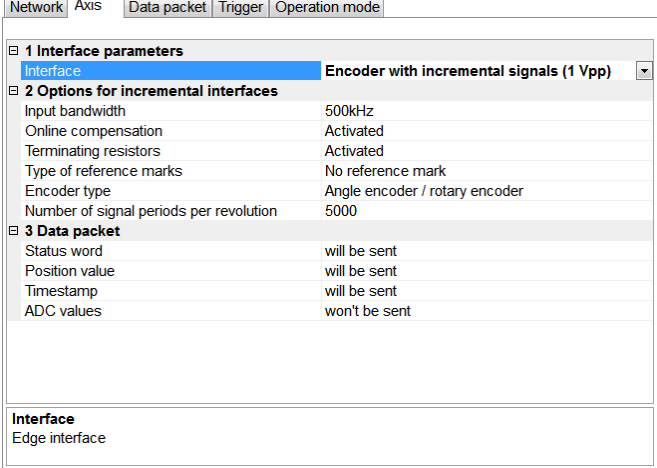

If the desired selection was confirmed by clicking it, the selection appears and possibilities for other settings are shown. Settings changed from the default value are shown in bold.

# **HEIDENHAIN**

**DR. JOHANNES HEIDENHAIN GmbH** Dr.-Johannes-Heidenhain-Straße 5 83301 Traunreut, Germany <sup>®</sup> +49 8669 31-0  $FAX1 + 4986695061$ E-mail: info@heidenhain de

Technical support EAX +49 8669 32-1000 Measuring systems <sup>®</sup> +49 8669 31-3104 E-mail: service.ms-support@heidenhain.de TNC support  $\circled{2} +49866931-3101$ E-mail: service.nc-support@heidenhain.de **NC programming**  $\circledcirc$  +49 8669 31-3103 E-mail: service.nc-pgm@heidenhain.de **PLC programming**  $\circledcirc$  +49 8669 31-3102 E-mail: service.plc@heidenhain.de <sup>**<sup>2</sup>** +49 8669 31-3105</sup> Lathe controls E-mail: service.lathe-support@heidenhain.de

www heidenhain de